## **HOW TO ACCESS AND USE THE EMPLOYEE KIOSK**

To utilize the **Employee Kiosk** to access **your employee profile** and **paycheck information**, you must first create a user account by clicking this link, https://kiosk.mcoecn.org/apex/f?p=185:3:12085441280133::::;, or by typing it in your browser address bar.

There will also be a link from the substitute teacher page on your ESC's website.

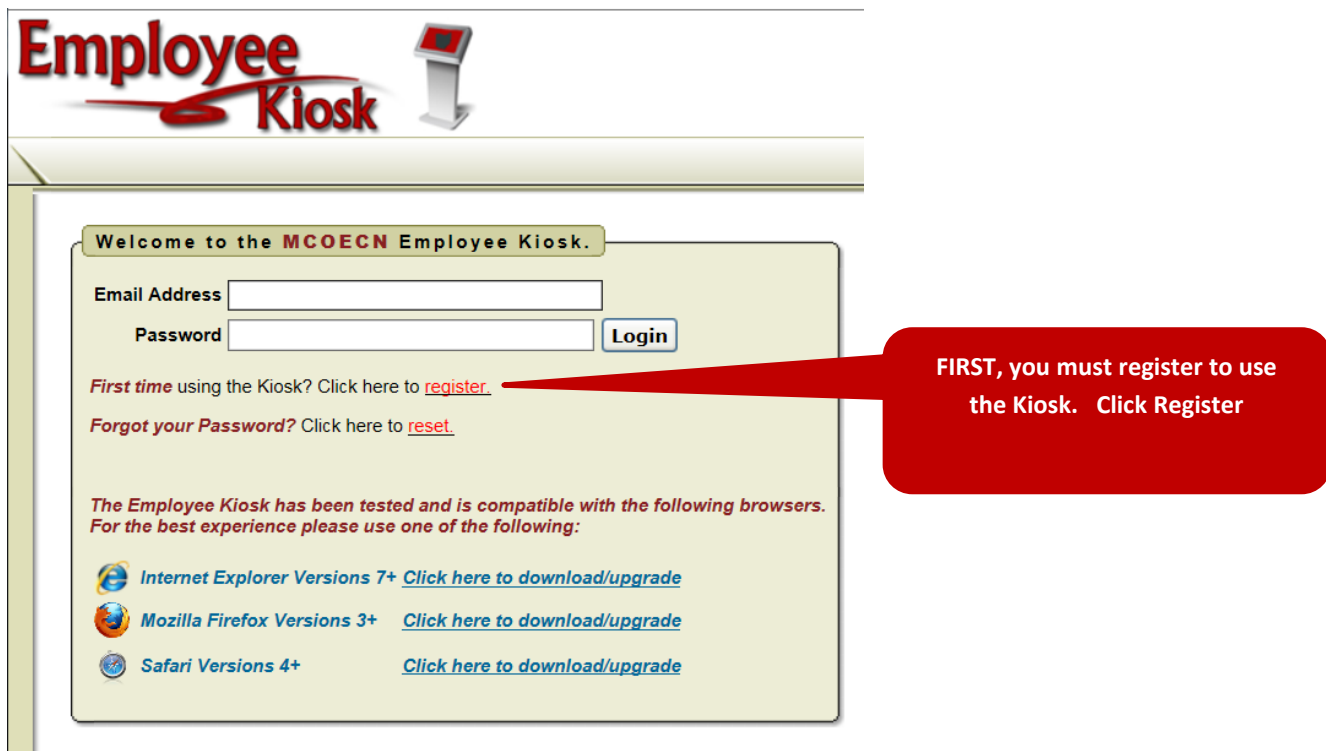

To register for the Employee Kiosk, please supply the following:

1) The county in which your district resides,

- 2) Your district's name,
- 3) Your Employee Id or SSN,
- 4) Your email address provided to you by your district.

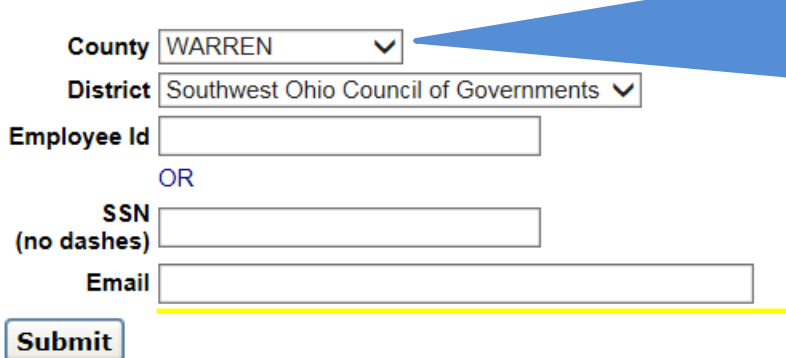

**orientation session at Butler County and** even if you are only going to be subbing **properties** ESC processes the payroll for all districts. **Warren County ESC processes the payroll Use the drop down boxes to make selections. You must choose WARREN as the county, even if you attended the in Butler County school districts. The for all districts.**

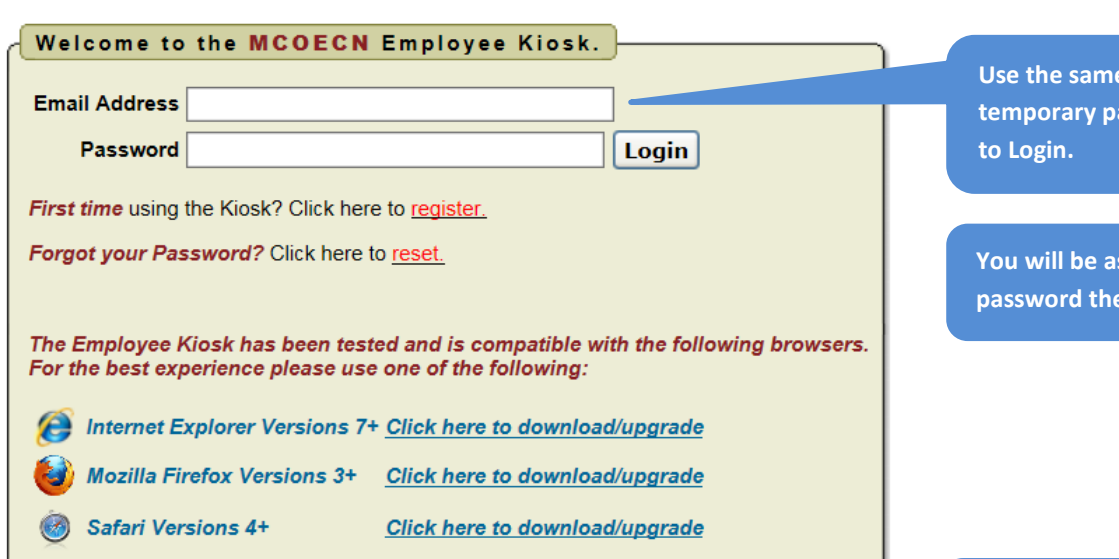

**Exercise Email address and the assword from the e-mail** 

**<u>Sked to reset your</u> part fime you log in.** 

**If you change your name, address, phone number, or email address, you need to submit a change request here.**

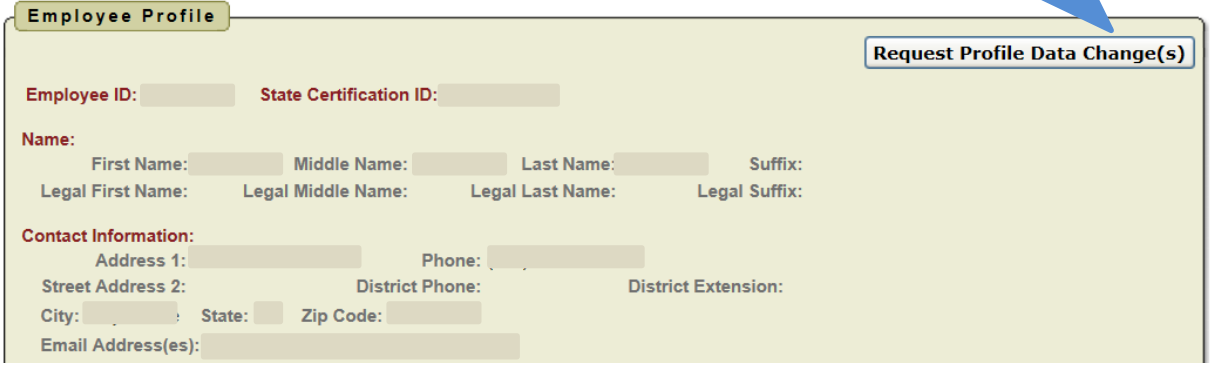

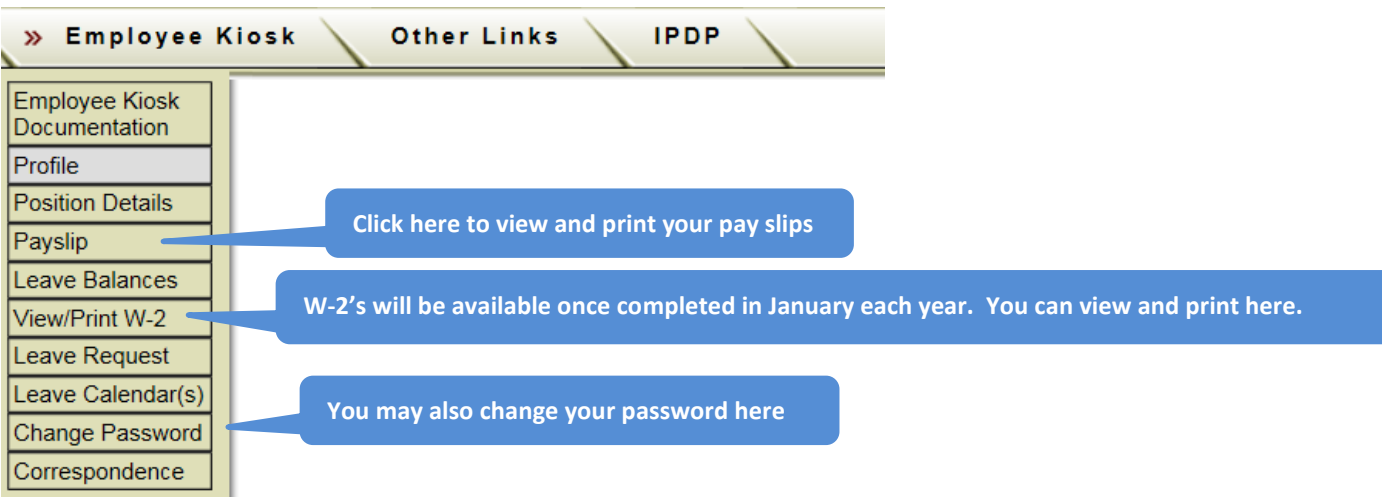

## **PAYSLIP:**

When you click on the "Payslip" button you will be able to view your paycheck stub summary data.

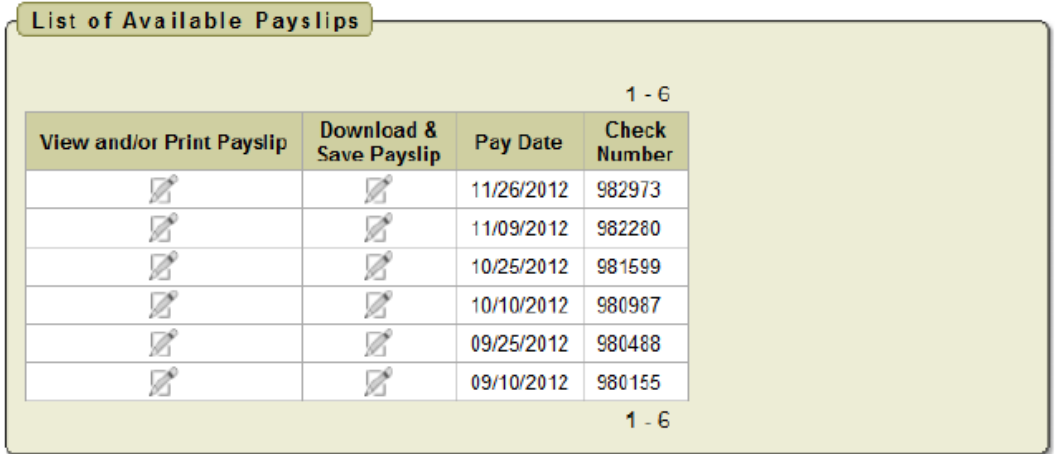

Click on the icon under the View and/or Print Payslip option to display the details of the Pay Slip. Once viewing the Pay Slip you will be able to print a copy of the notice.

You will also be able to use the Leave Balance option to view what days are being paid and for what district the days were worked.

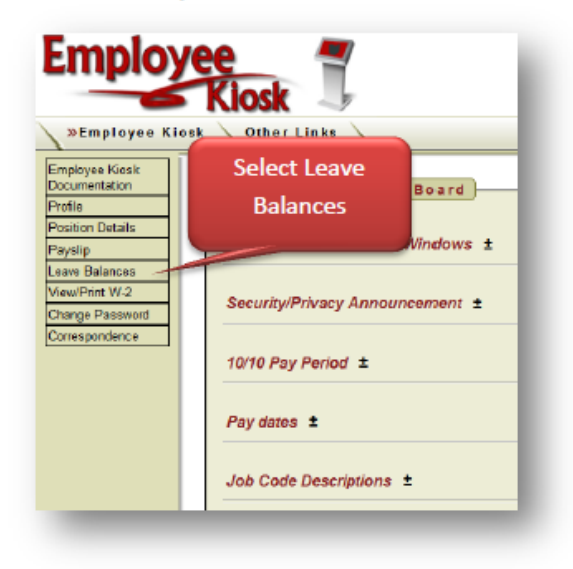

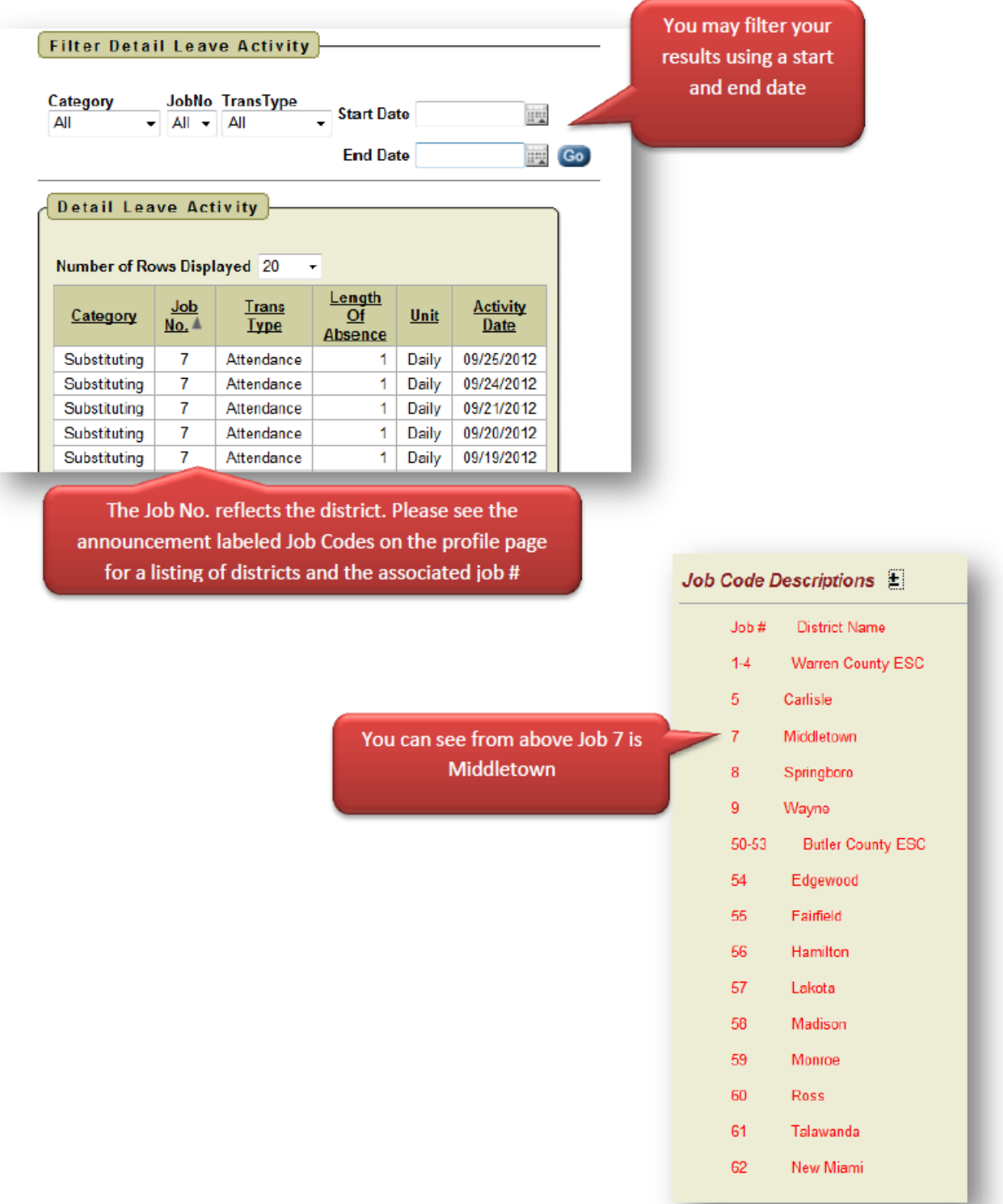